## Cramond Primary School

## Guidance on accessing Teams in the browser using an iPad

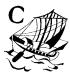

1. Go to Settings 14:15 Tue 2 Jun 
**?** 92%
 Safari Settings Frequently Visited Sites Contacts 2. Select Safari Favourites > **Favourites** Calendar Show Favourites Bar Reminders Block Pop-ups FaceTime Downloads iCloud Drive > Maps Measure TABS Show Tab Bar Show Icons in Tabs News Open New Tabs in Background Stocks Manually > Close Tabs Shortcuts Allow Safari to automatically close tabs that haven't recently been viewed. PRIVACY & SECURITY TV

**Prevent Cross-Site Tracking** 

3. Turn off 'Prevent Cross Site Tracking'

**Photos** 

4. Make sure once you have done this, you completely close and restart safari. This should now allow you to access Teams in your browser.